### **Utilisation de l'interface :**

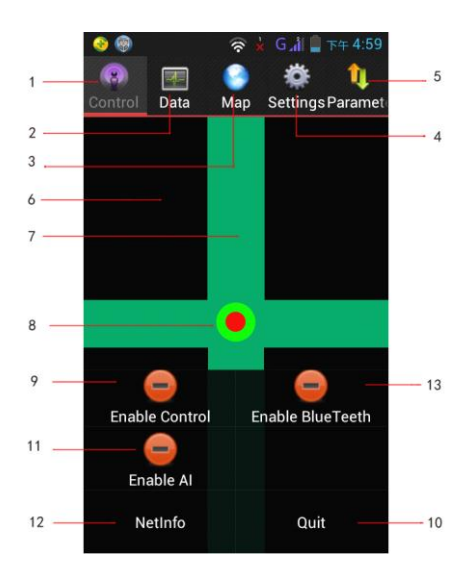

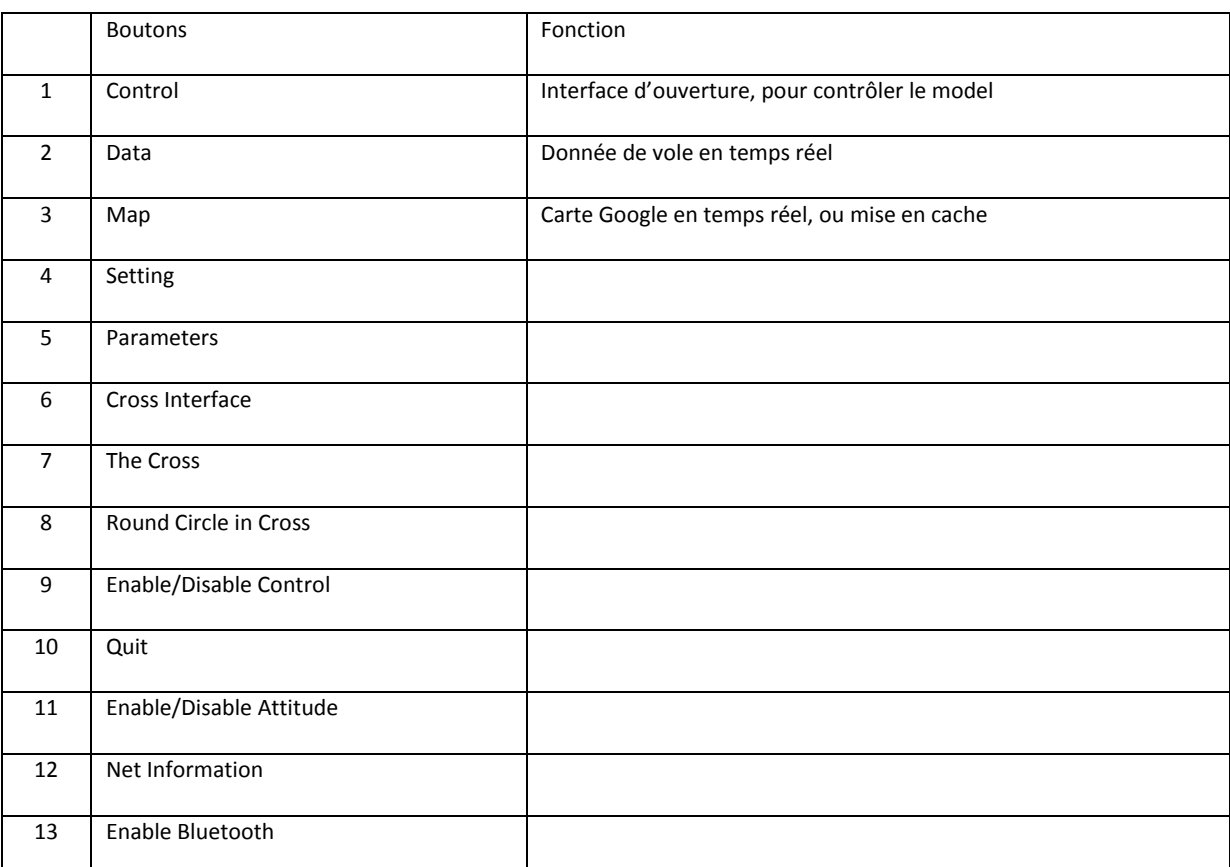

Note : Lorsque la communication est établit, sur l'écran de croix verte, on affiche le numéro de série de la carte, et le numéro de version du Firmware.

## Données.

Entrez dans l'interface "Data" en touchant le "Data" de bouton, montré comme indiqué ci-dessous :

Il affichera "Communication Disconnected" avec des données non communiquées.

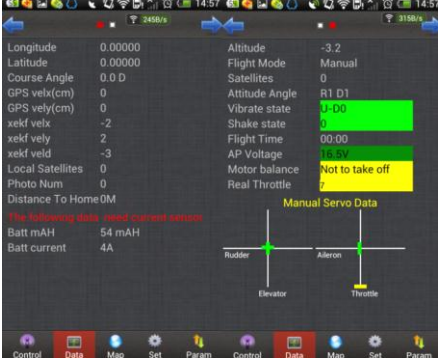

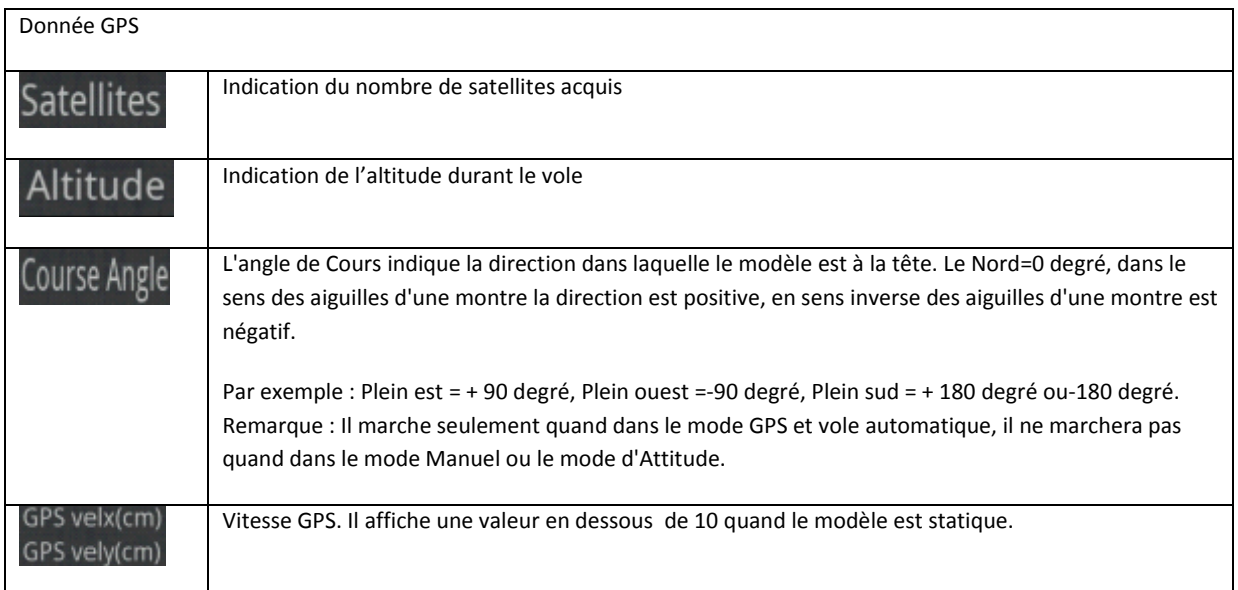

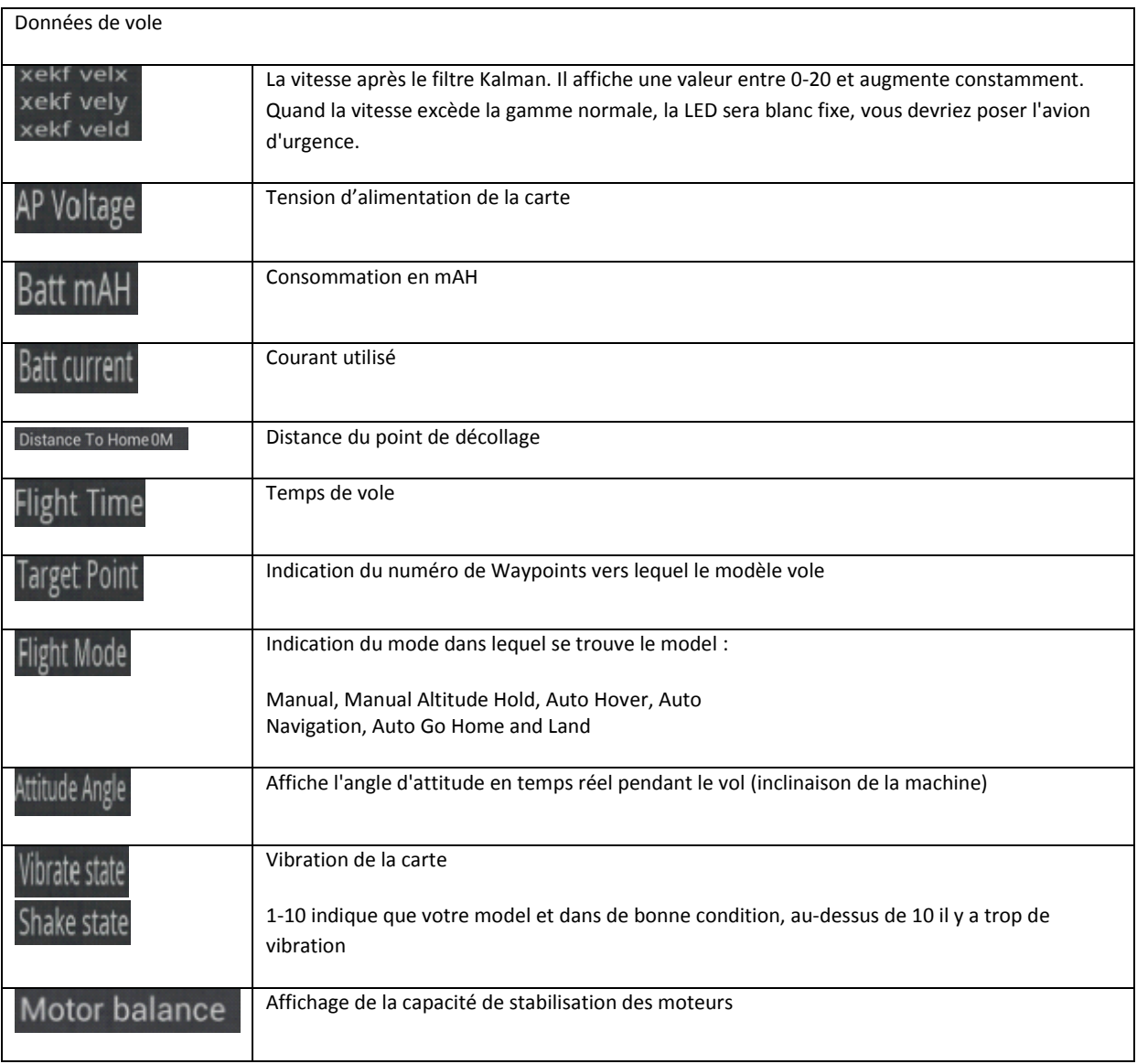

### Interface de carte

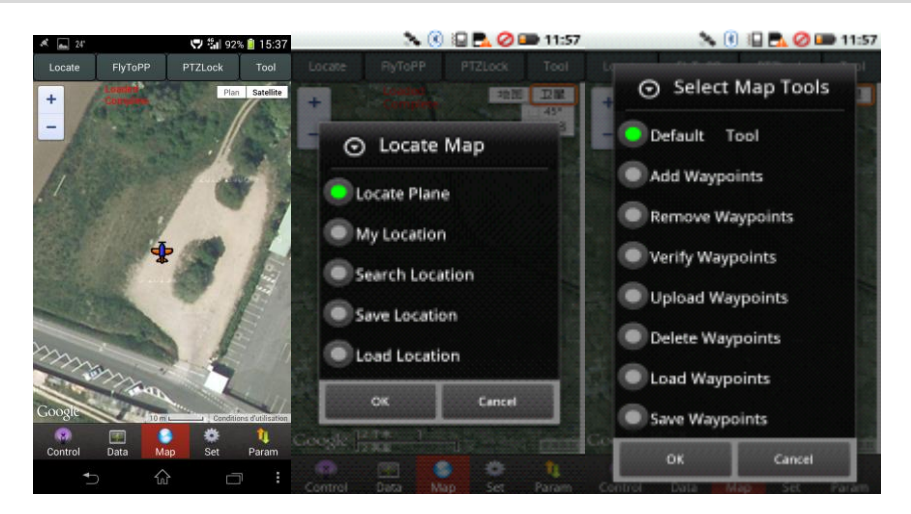

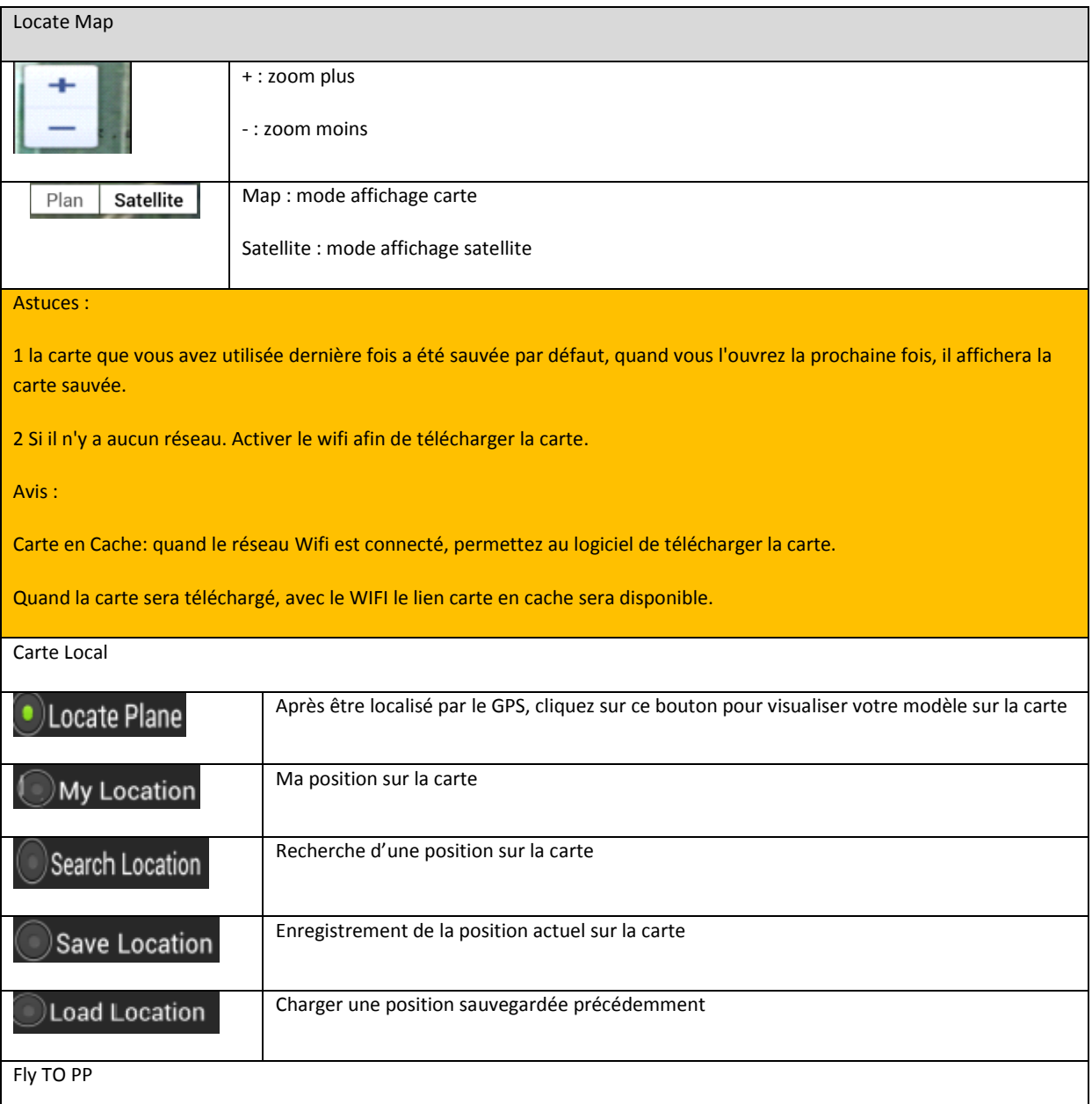

Fly to Point Fly. Please check "Fly To Point Fly" page.

# PTZ Lock

Target Lock Fly. Please check "Target Lock Fly" page. Locate FlytoPP/PTZLock: Move Map center to operation area. Exit FlytoPP/PTZLock: Remove the FlytoPP/PTZLock mode.

Tool

Cliquez ici pour éditer les Waypoints, SVP regarder la page "Waypoints fly"

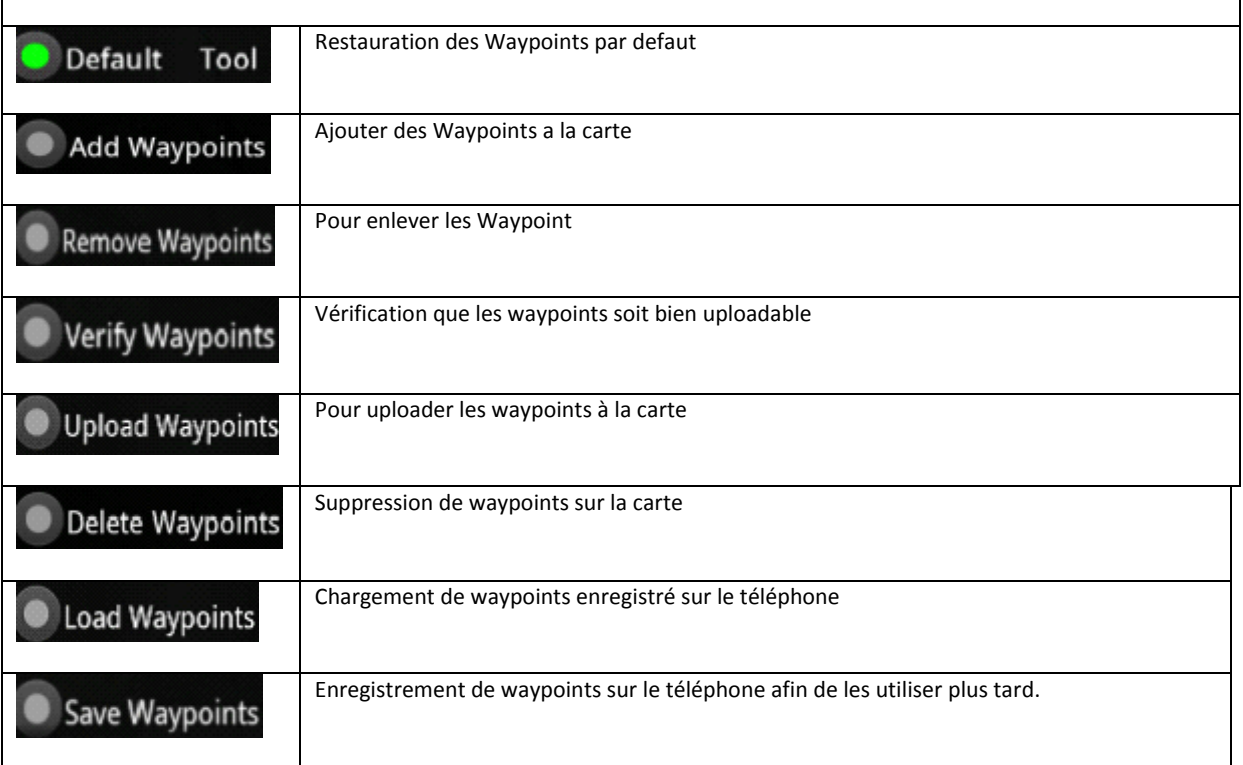

### Edition de Waypoints

Sélectionner le Waypoints, un écran de modification s'affichera :

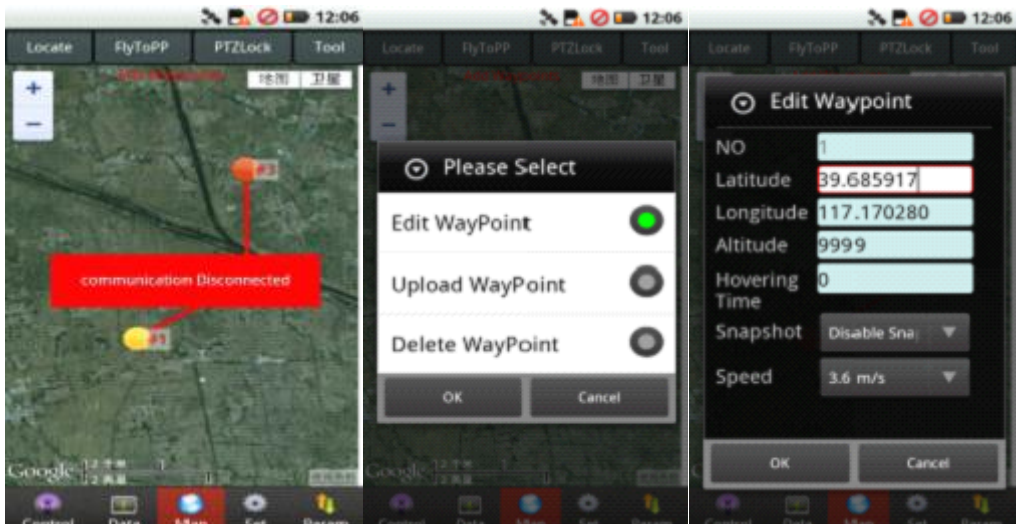

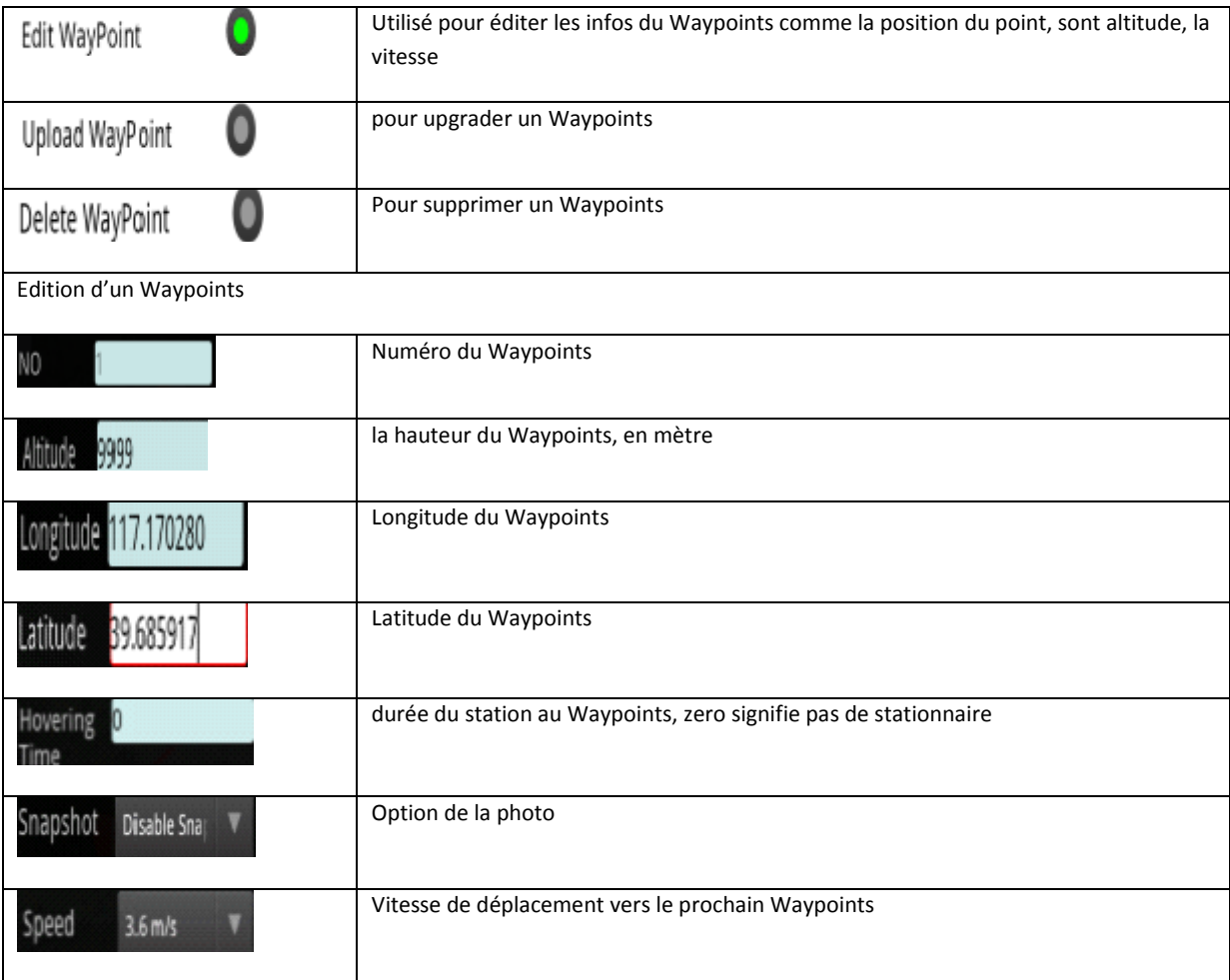

### Setting interface

#### Remarquez :

Assurez-vous que la configuration soit bien faite sur chaque fonction parce que toutes les options dans des paramètres sont extrêmement importantes

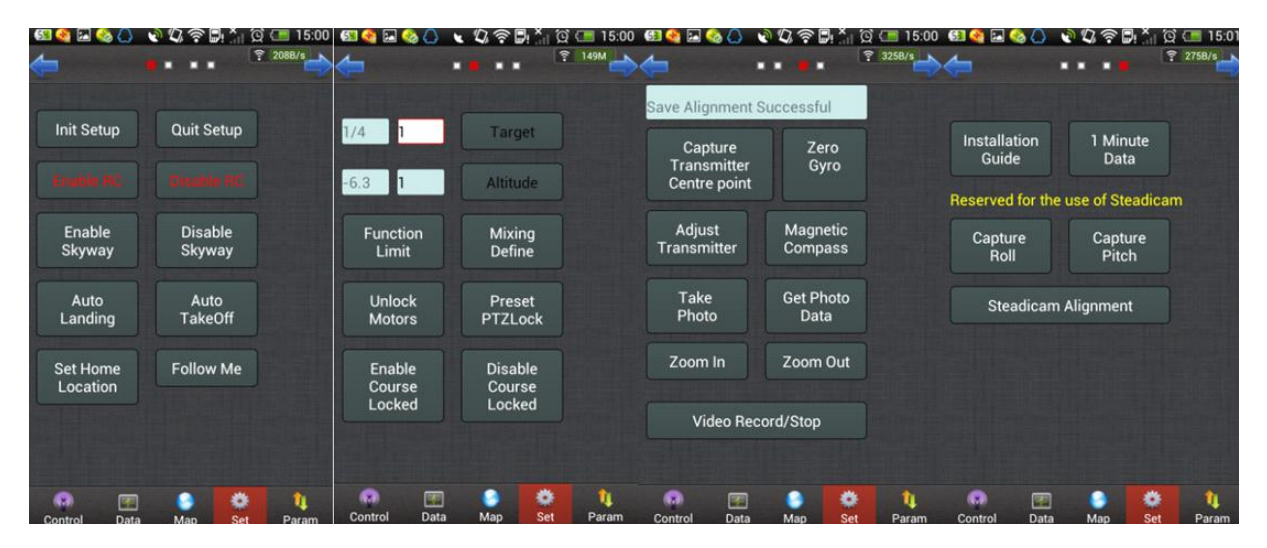

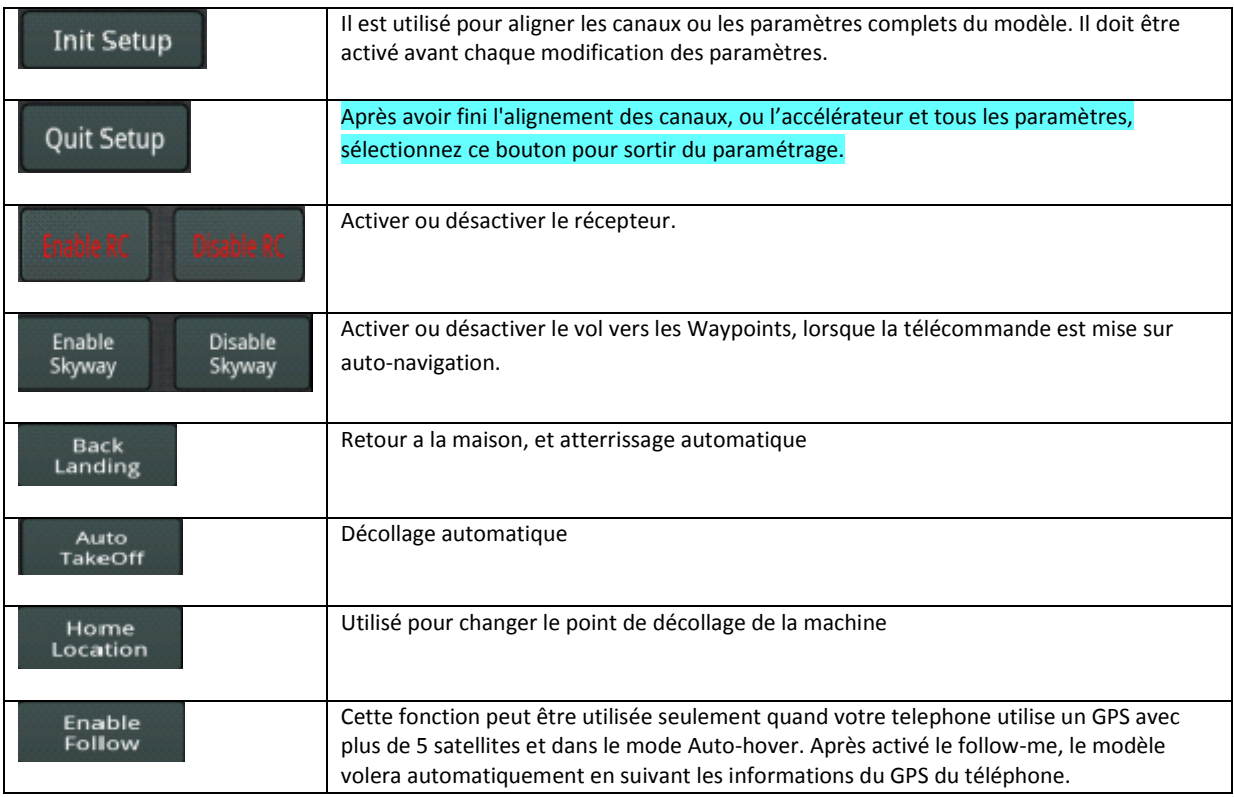

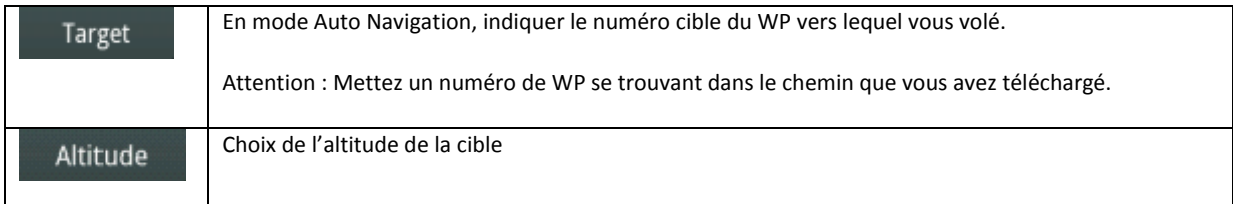

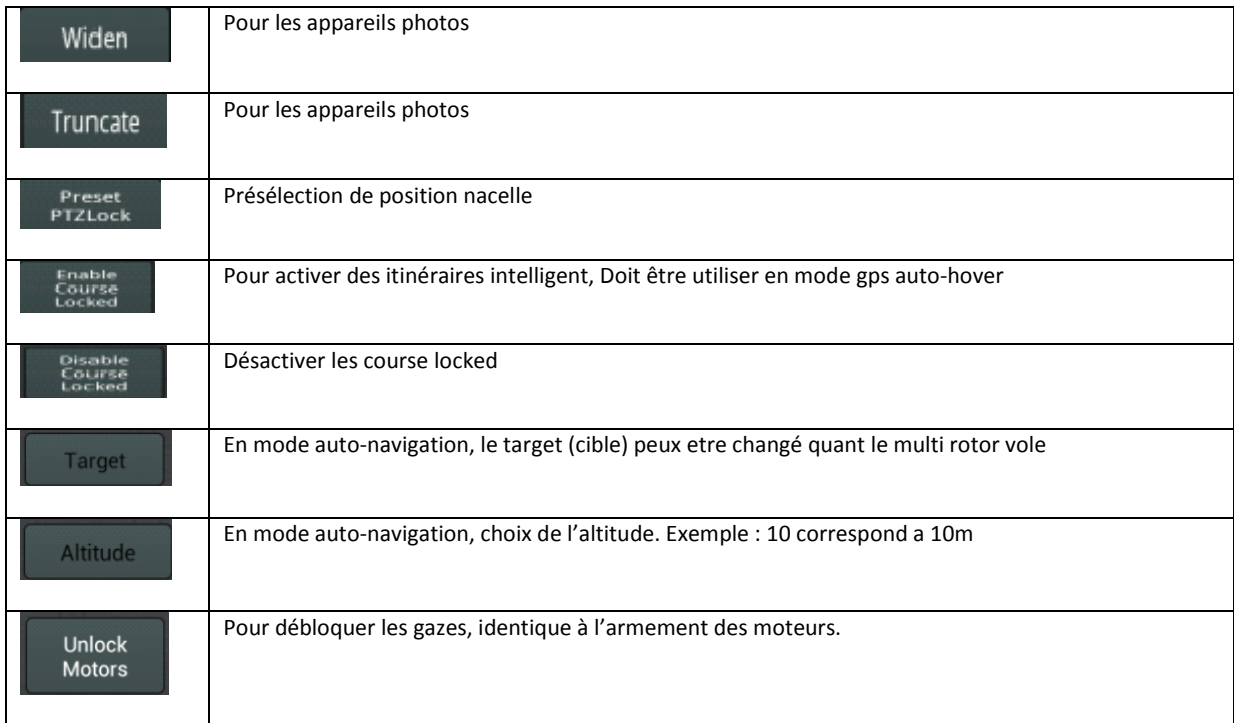

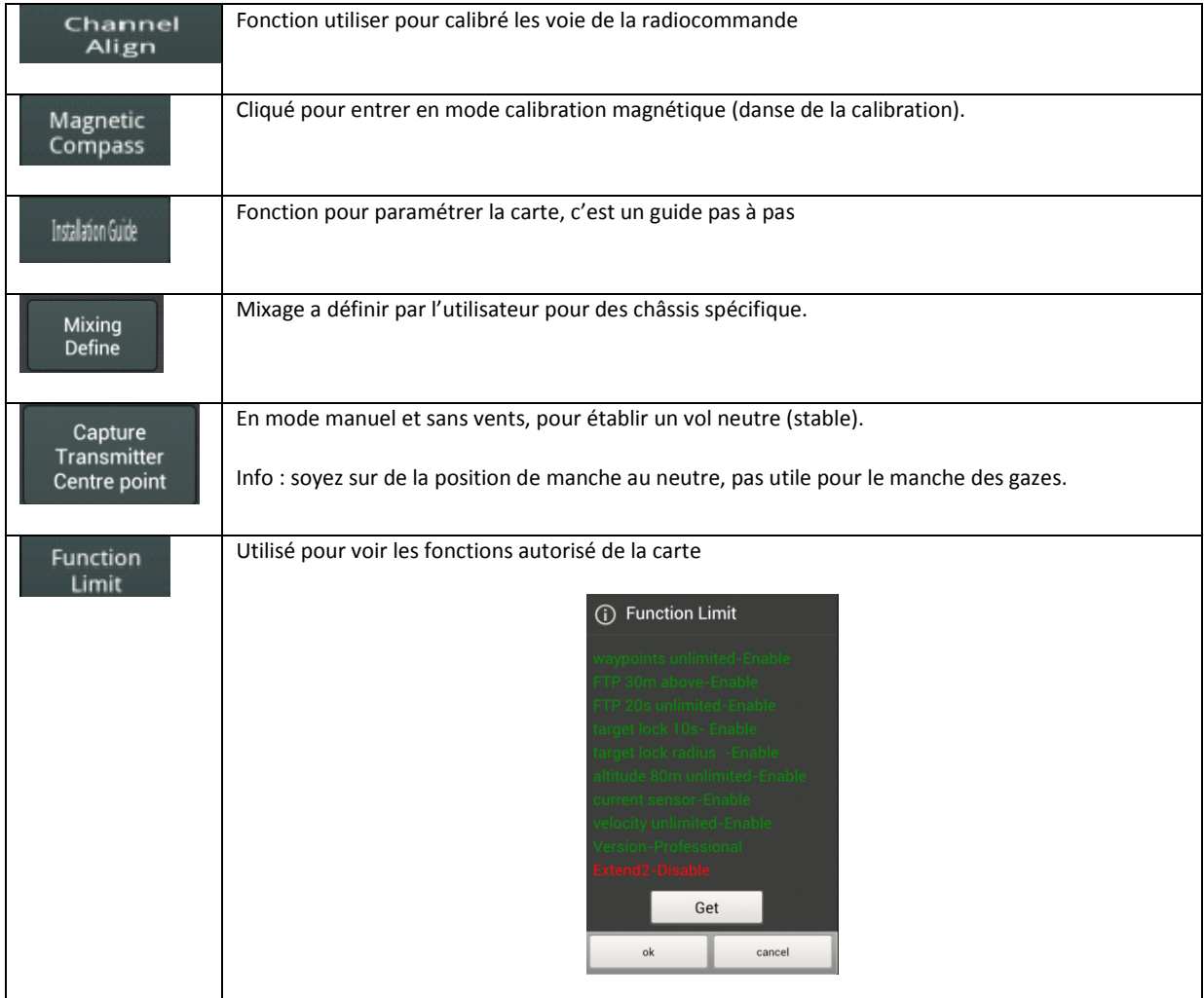

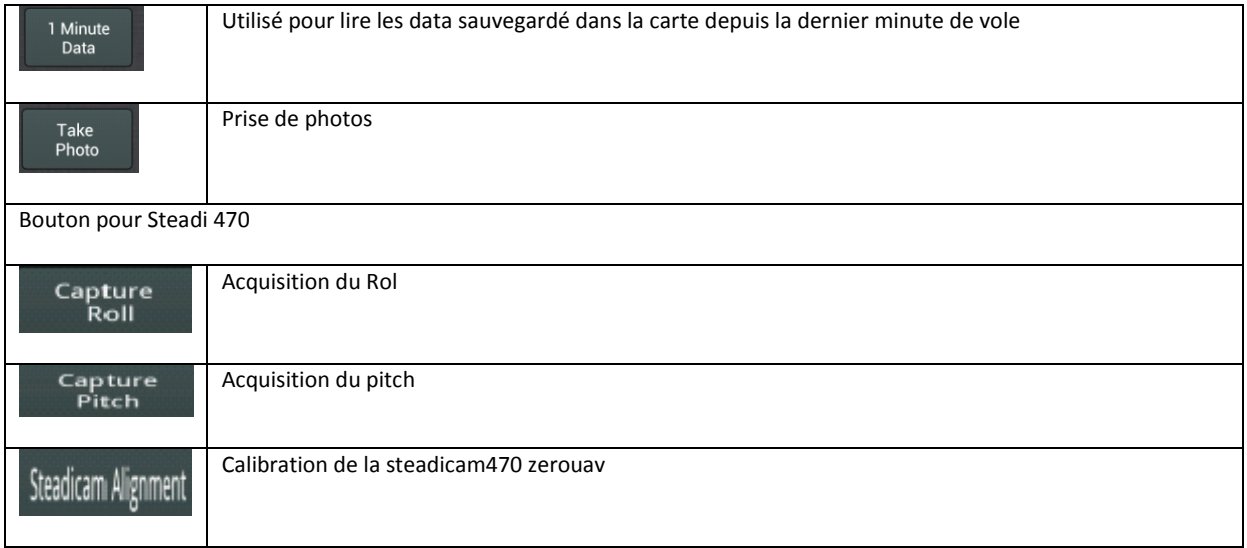